# **REFINITION AUTOMOBILE**

## **Calculateur d'ajout de modificateur pour couche de base – Création d'un raccourci sur un téléphone intelligent**

La présente fiche technique vise à vous fournir des instructions pratiques sur la façon de créer, sur l'écran d'accueil de votre téléphone intelligent, un raccourci vers le Calculateur d'ajout de modificateur pour couche de base de PPG.

### **Instructions**

**PPG** 

Le processus de création d'un lien direct vers le calculateur comporte plusieurs étapes. Une fois le raccourci créé, vous pourrez accéder à l'outil en appuyant simplement sur un bouton à votre écran. Des instructions sont fournies pour les utilisateurs d'appareils iPhone et Android.

Remarque : Avant d'ajouter du modificateur, vérifiez et confirmez toujours la réduction appropriée à la couleur prête à pulvériser. Pour obtenir d'autres renseignements, consultez les documents qui suivent sur le site ppgrefinish.com :

- Fiche technique ETB003F *Envirobase* Haute performance : Correcteur T492 et modificateur T493
- Fiche technique ABTB1250F *Aquabase* Plus : Correcteur P935-1250 et modificateur P935-1255

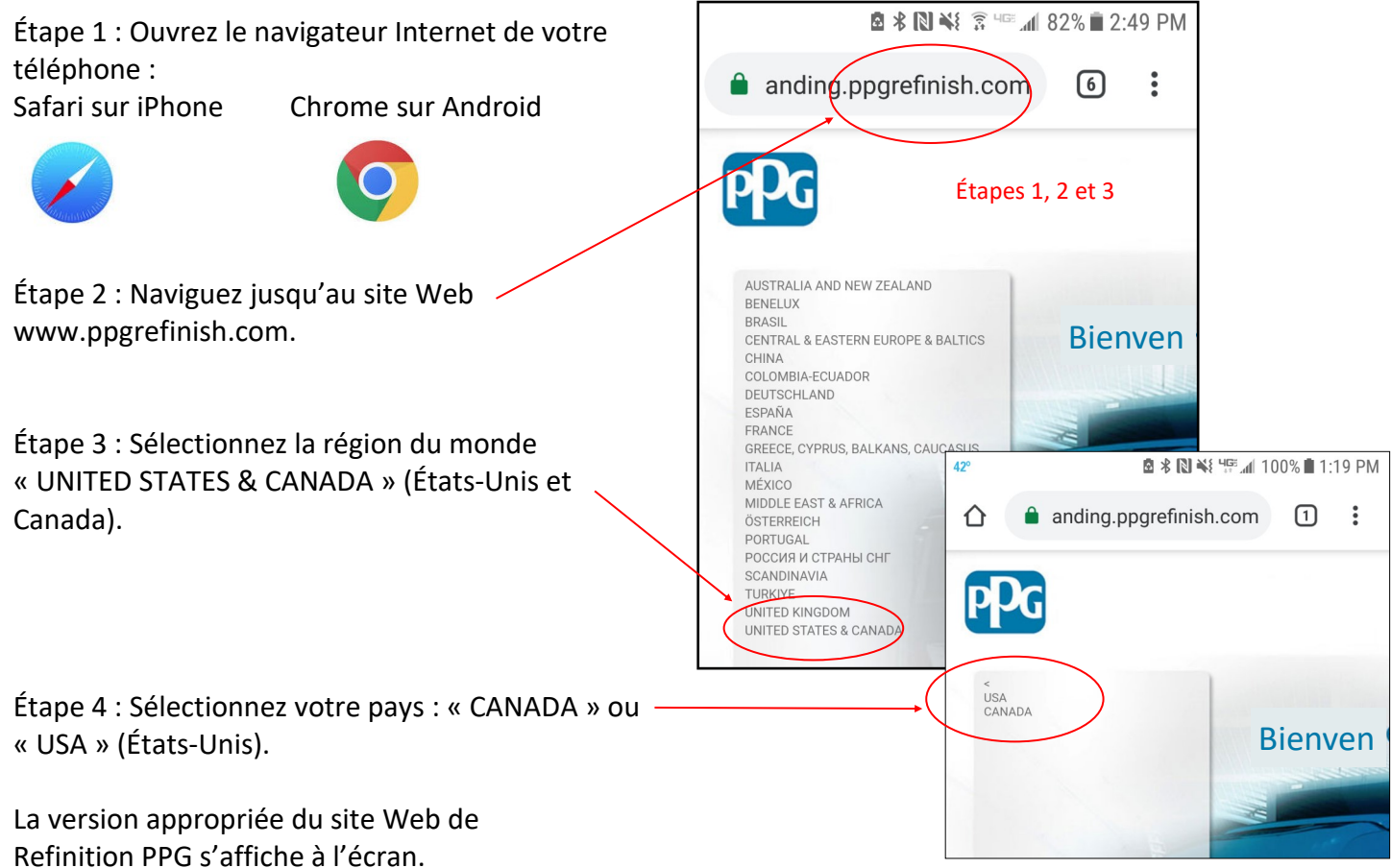

Étape 5 : Appuyez sur « MON PPG » pour déployer le menu. **Remarque : Il n'est pas nécessaire de vous connecter à votre compte pour accéder à la section « MON PPG ».**

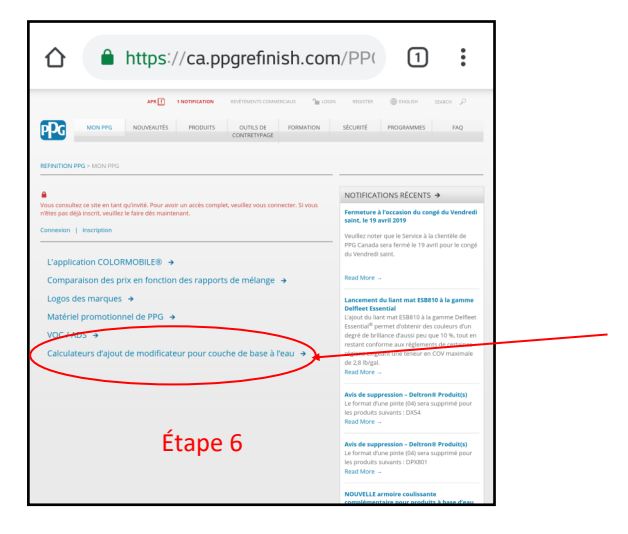

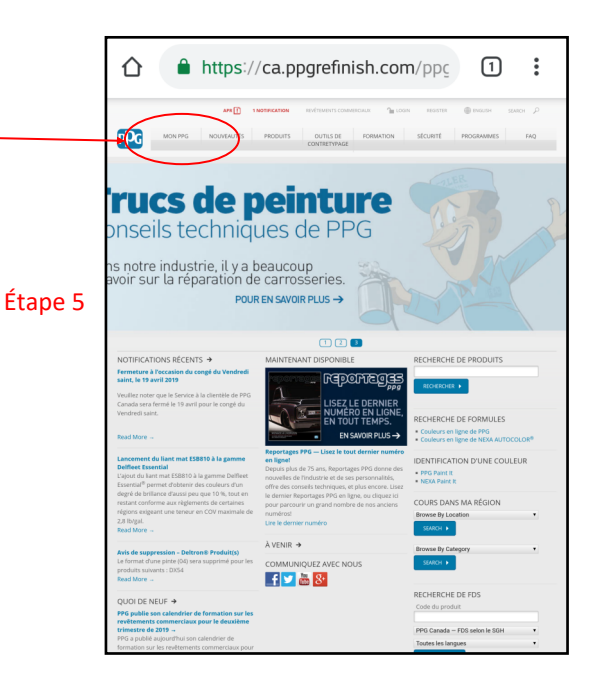

Étape 6 : Dans le menu, choisissez « Calculateur de modificateur de couche de base à l'eau » pour accéder à l'écran qui vous permet de sélectionner une marque.

Étape 7 : Choisissez la marque qu'utilise votre atelier : ENVIROBASE® Haute performance ou AQUABASE® Plus.

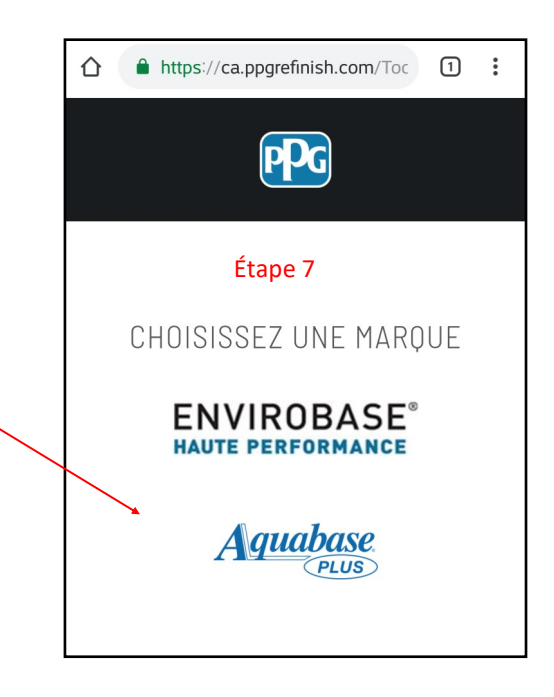

### **Sur iPhone (Utilisateurs d'Android, consultez la page suivante.)**

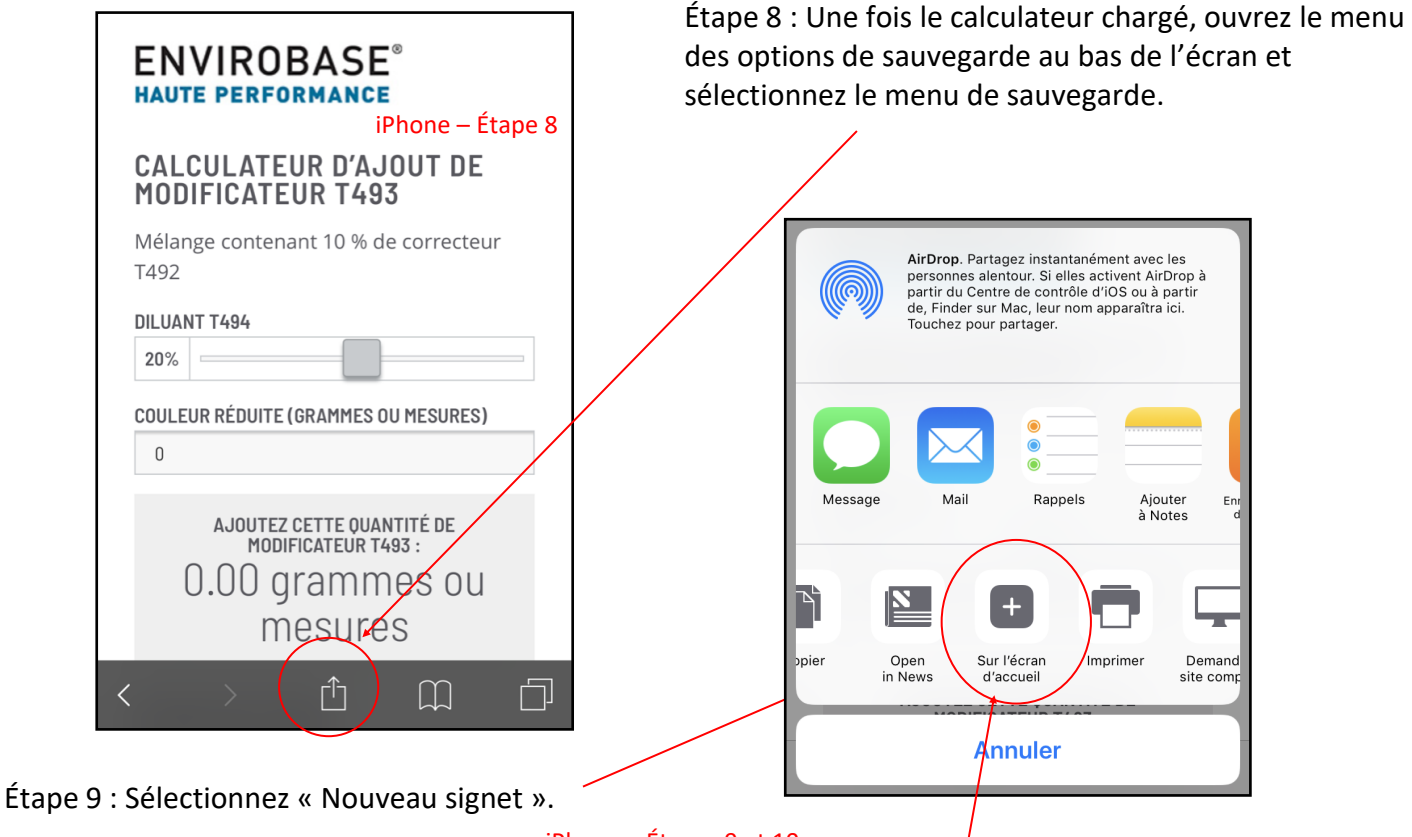

iPhone – Étapes 9 et 10

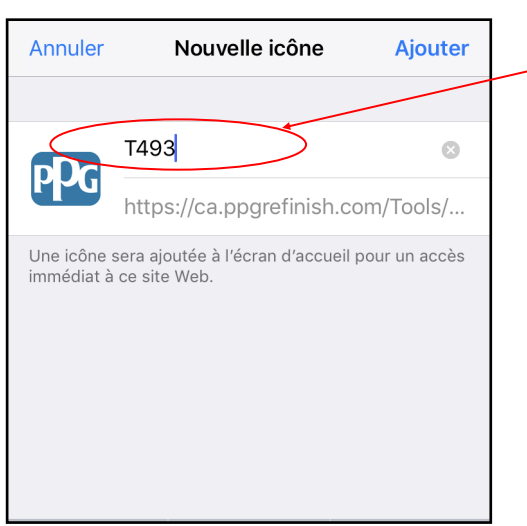

Étape 11 : Vérifiez que le lien vers le Calculateur de modificateur a été ajouté sur votre écran d'accueil.

Étape 10 : Sélectionnez « Sur l'écran d'accueil ». Une fenêtre s'affiche pour vous demander de nommer le raccourci. Nous vous suggérons d'entrer « Calculateur de T493 » ou « Calculateur de P935-1255 ». Appuyez ensuite sur Entrée (Done).

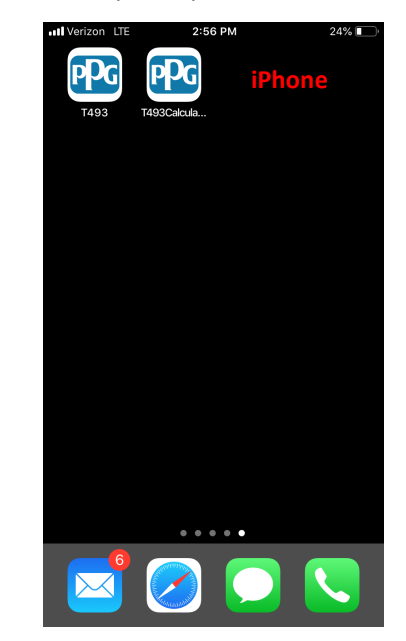

#### **Sur Android (Utilisateurs d'iPhone, consultez la page précédente.)**

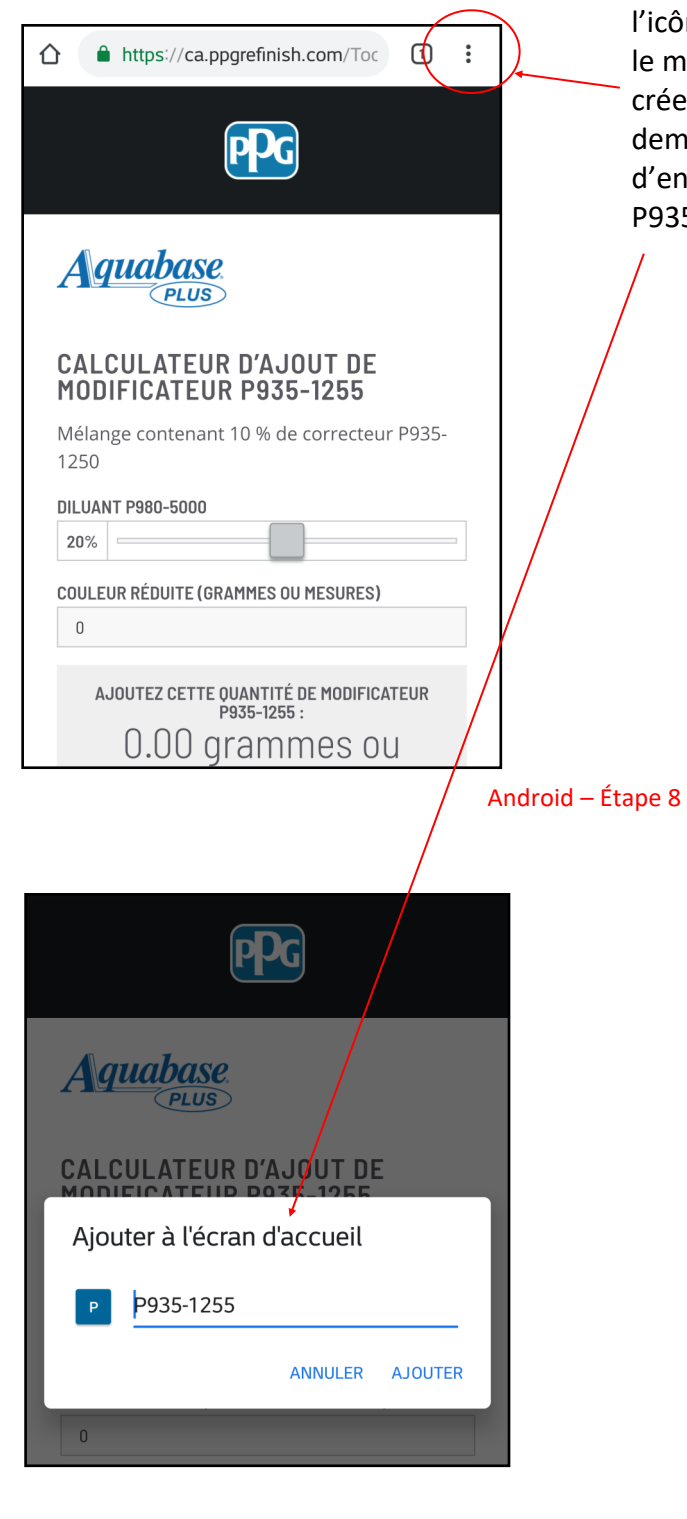

Étape 9 : Vérifiez que le lien vers le Calculateur de modificateur a été ajouté sur votre écran d'accueil.

Étape 8 : Une fois le calculateur chargé, appuyez sur l'icône des trois points, en haut à droite de l'écran. Dans le menu, sélectionnez « Ajouter à l'écran d'accueil » pour créer le raccourci. Une fenêtre s'affiche pour vous demander de nommer le raccourci. Nous vous suggérons d'entrer « Calculateur de T493 » ou « Calculateur de P935-1255 ». Appuyez ensuite sur « AJOUTER ».

![](_page_3_Figure_5.jpeg)

![](_page_3_Picture_6.jpeg)